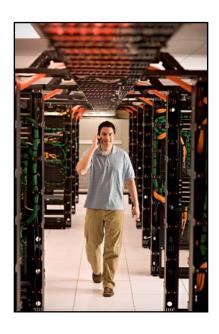

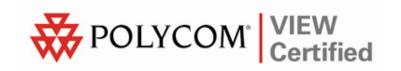

# VIEW Certified Configuration Guide

# Aruba

Mobility Controllers A200, A800, A2400, A6000

June 2008 Edition 1725-36080-001 Revision J

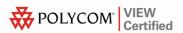

#### **Trademark Information**

Polycom® and the logo designs SpectraLink® LinkPlus Link NetLink SVP

Are trademarks and registered trademarks of Polycom, Inc. in the United States of America and various countries. All other trademarks used herein are the property of their respective owners.

#### **Patent Information**

The accompanying product is protected by one or more US and foreign patents and/or pending patent applications held by Polycom, Inc.

#### Copyright Notice

Copyright © 2006 to 2008 Polycom, Inc.

All rights reserved under the International and pan-American copyright Conventions.

No part of this manual, or the software described herein, may be reproduced or transmitted in any form or by any means, or translated into another language or format, in whole or in part, without the express written permission of Polycom, Inc.

Do not remove (or allow any third party to remove) any product identification, copyright or other notices.

Every effort has been made to ensure that the information in this document is accurate. Polycom, Inc. is not responsible for printing or clerical errors. Information in this document is subject to change without notice and does not represent a commitment on the part of Polycom, Inc.

#### **Notice**

Polycom, Inc. has prepared this document for use by Polycom personnel and customers. The drawings and specifications contained herein are the property of Polycom and shall be neither reproduced in whole or in part without the prior written approval of Polycom, nor be implied to grant any license to make, use, or sell equipment manufactured in accordance herewith.

Polycom reserves the right to make changes in specifications and other information contained in this document without prior notice, and the reader should in all cases consult Polycom to determine whether any such changes have been made.

No representation or other affirmation of fact contained in this document including but not limited to statements regarding capacity, response-time performance, suitability for use, or performance of products described herein shall be deemed to be a warranty by Polycom for any purpose, or give rise to any liability of Polycom whatsoever.

#### **Contact Information**

Please contact your Polycom Authorized Reseller for assistance.

Polycom, Inc. 4750 Willow Road, Pleasanton, CA 94588 http://www.polycom.com

# Introduction

Polycom's Voice Interoperability for Enterprise Wireless (VIEW) Certification Program is designed to ensure interoperability and high performance between SpectraLink Wireless Telephones and WLAN infrastructure products. The products listed below have been thoroughly tested in Polycom's lab and have passed VIEW Certification. This document details how to configure the Aruba mobility controller with SpectraLink Wireless Telephones.

# **Certified Product Summary**

| Manufacturer:                            | Aruba Networks http://www.arubanetworks.com |                    |                   |         |
|------------------------------------------|---------------------------------------------|--------------------|-------------------|---------|
| Approved products:                       | Controllers                                 |                    | Access Points     |         |
|                                          | A200                                        |                    | AP41              |         |
|                                          | A800                                        |                    | AP60              |         |
|                                          | A2400                                       |                    | AP61              |         |
|                                          | A6000 <sup>†</sup>                          |                    | AP65              |         |
|                                          |                                             |                    | AP70 <sup>†</sup> |         |
| RF technology:                           | 802.11b/g/a                                 |                    |                   |         |
| Radio:                                   | 2.4 GHz (802.11 b/g), 5 GHz (802.11a)       |                    |                   |         |
| Security:                                | WPA2-PSK                                    | P-PSK              |                   |         |
| AP firmware version certified:           | 2.5.4.0                                     |                    |                   |         |
| SpectraLink handset models certified: ** | e340/h340/i640                              | 8020/8030          |                   |         |
| SpectraLink handset software certified:  | 89.134                                      | 122.010 or greater |                   |         |
| SpectraLink radio mode:                  | 802.11b                                     | 802.11b            | 802.11g           | 802.11a |
| Maximum telephone calls tested per AP:   | 12                                          | 12 <sup>*</sup>    |                   |         |
| Network topology:                        | Switched Ethernet (recommended)             |                    |                   |         |

<sup>&</sup>lt;sup>†</sup> Denotes products directly used in VIEW Certification testing.

## **Customer Service**

If you encounter difficulties or have questions regarding the configuration process, please contact Aruba Networks technical support at 1-800-943-4526, visit <a href="www.arubanetworks.com/support">www.arubanetworks.com/support</a> or e-mail <a href="mailto:support@arubanetworks.com">support@arubanetworks.com</a>.

<sup>\*</sup> Maximum calls tested during VIEW Certification and the recommended setting in the SpectraLink 8000 SVP Server. The certified product may actually support a higher number of calls for 802.11a and 802.11g radio modes.

<sup>\*\*</sup> SpectraLink handset models 8020/8030, e340/h340/i640 and their OEM derivates are VIEW Certified with the WLAN hardware and software identified in the table. Throughout the remainder of this document they will be referred to collectively as "SpectraLink Wireless Telephones".

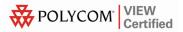

# **Network Topology**

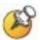

It is important to note that this configuration is not necessarily applicable to all customer environments.

The following topology was tested during VIEW Certification testing.

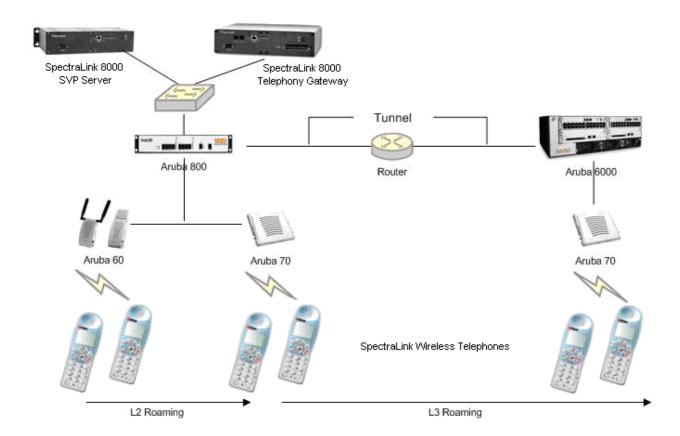

## **Known Limitations**

No limitations were discovered during VIEW Certification testing.

VIEW Certification testing verifies that the wireless telephone and the AP interoperate at the packet level; therefore, no add-on vendor features were tested in the scope of VIEW.

# **Deployment Description**

It is a SpectraLink requirement that voice users be placed on a separate VLAN (e.g., VLAN 10) and data users on a separate VLAN (e.g., VLAN 25). The voice and data VLANs reside on the Aruba mobility controller and not on the access points (APs). The user traffic is tunneled back to the Aruba controller for processing. The edge network thus does not have to be modified to accommodate the WiFi clients and the VoWiFi network. Map each VLAN to a unique subnet. The mobility controller (switch) IP address needs to be set via the loopback interface setting. The Controller's loopback address must be a routable address so that the APs can reach this address.

## Interface setting

Identify the mobility controller port that serves as the uplink port for the data VLAN. The physical port used in this example is Fast Ethernet 1/0. This port is configured as a trunk port with both the voice and data VLAN.

#### **Default route**

The L3 switch connected to the Aruba controller serves as the default gateway for all the WiFi clients. Configure the default route to the next-hop gateway connected to the mobility controller.

## **Physical interface**

All interfaces that connect to the core networks, routers, servers and gateways need to be set as trusted ports.

## Connecting the APs

The APs need an IP address for communication with the mobility controller. The APs can connect to the controller over a L2 or L3 network. Ensure that DHCP is enabled on the subnets the APs are connected to and the APs can ping the Aruba mobility controller's "switch IP address" from their current subnet.

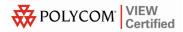

# Connecting to the Mobility Controller

#### Command, comment, and screen text key

In the sections below you will find commands, comments, prompts, system responses, or other screen-displayed information involved in the configuration process. This key explains the text styles and symbols used to denote them.

| Text Style          | Denotes:                                                                                          |
|---------------------|---------------------------------------------------------------------------------------------------|
| xxxxxxxx            | Typed command                                                                                     |
| < <i>xxxxxxxx</i> > | Encryption key, domain name or other information specific to your system that needs to be entered |
| (xxxxxxxx)          | Comment about a command or set of commands                                                        |
| xxxxxxx             | Prompt, system response or other displayed information                                            |

## Via console

- 1. Using a standard RS-232 cable, connect the Aruba mobility controller to the serial port of a terminal or PC.
- **2.** Run a terminal emulation program (such as HyperTerminal<sup>™</sup>) or use a VT-100 terminal with the following configuration:

Bits per second: 9600

Data bits: 8

Parity: None

Stop bits: 1

Flow control: None

- **3.** Press Enter to display the Aruba mobility controller login screen.
- **4.** Enter the default login: **admin** and the default password: **admin**. These are case sensitive.
- **5.** Enter **enable** and the default password: **admin** to get into the command mode.

#### Via the CLI

By default, only SSH (Secure Shell) access to the switch (mobility controller) is permitted.

**1.** From a management system that has network connectivity to the switch, connect to the switch using SSH:

#### ssh admin@<switch IP address>

- **2.** Enter the admin password at the password prompt.
- **3.** Type **enable** at the > prompt to enter the enable mode.
- **4.** Type the enable password when prompted for a password.

#### Via the Web interface

Once the connectivity to the switch is verified, open a Web browser and enter the switch's IP address in the navigator bar.

The switch can be accessed using http at http://<switch IP Address> or https at https://<switch IP Address>:4343.

The user is prompted with the username and password configured (in the example above, the **username/password** configured is **admin/admin**). On successful login the following **Network Summary** screen is displayed:

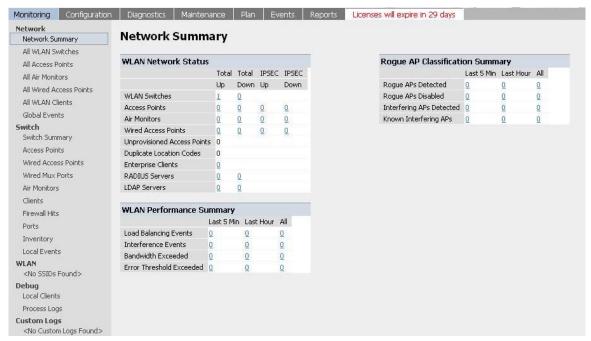

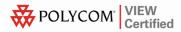

# **Initial Setup**

Before starting, please ensure that the Policy Enforcement Firewall module license is enabled on the Aruba mobility controller. Please contact Aruba Networks for licenses and installation information.

On power-up, the user is presented with the startup wizard:

Enter System name [Aruba800]: Aruba

Enter VLAN 1 interface IP address [172.16.0.254]:

Enter VLAN 1 interface subnet mask [255.255.255.0]:

Enter IP Default gateway [none]:

Enter Switch Role, (master|local) [master]: master

Enter Country code (ISO-3166), <ctrl-I> for supported

list: US

You have chosen Country code US for United States

(yes|no)?: yes

Enter Password for admin login (up to 32 chars): admin

Re-type Password for admin login: admin

Enter Password for enable mode (up to 15 chars): enable

Re-type Password for enable mode: enable

Do you wish to shutdown all the ports (yes|no)? [no]: no

Current choices are:

System name: Aruba

VLAN 1 interface IP address: 172.16.0.254
VLAN 1 interface subnet mask: 255.255.255.0

IP Default gateway: none

Switch Role: master Country code: US Ports shutdown: no

If you accept the changes the switch will restart!

Type <ctrl-P> to go back and change answer for any

question

Do you wish to accept the changes (yes|no)yes

. . . . .

<><< Welcome to Aruba Wireless Networks - Aruba 800 >>>>>

. . . .

(Aruba)

User:

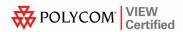

# Assigning an IP to the Mobility Controller

- **1.** Connect to the switch via the CLI.
- **2.** Login with the configured username and password, **admin/admin** in this example.
- **3.** Type **enable** at the > prompt.
- **4.** Type the enable password, **enable** in this example.
- 5. Type configure terminal at the # prompt.
- **6.** Create the VLAN for the voice (vlan 25) using the VLAN command:
  - (Aruba) (config) #vlan 25
- 7. Create the VLAN interface.

  (Aruba) (config) #interface vlan 25
- 8. Assign the IP address to the interface. (Aruba) (config-subif)#ip address 10.168.10.2 255.255.255.0
- **9.** Create the loopback interface and assign an IP address to the loopback. For more information about the loopback interface refer to the user guide.
  - (Aruba) (config) #interface loopback
  - (Aruba) (config-loop)#ip address 10.168.10.1
  - Switch IP Address is Modified. Switch should be rebooted now
  - (Aruba) (config-loop)#!
  - (Aruba) (config) #ip default-gateway 10.168.10.10
- **10.** Assign a physical interface to the VLAN. In this example, the interface connecting to the network is a trunk interface. Configure the mode on the interface to a trunk mode.
  - (Aruba) (config) #interface fastethernet 1/0
  - (Aruba) (config-if)#trusted
  - (Aruba) (config-if)#no shutdown
  - (Aruba) (config-if)#switchport mode trunk
  - (Aruba) (config-if)#switchport trunk allowed vlan add 10,25
  - (Aruba) (config-if)#!
  - (Aruba) (config)#
- **11.** Ping the default gateway from the switch's console.
- **12.** Ping the switch's IP address from the management station.

# **Connecting APs**

## **Provisioning APs**

The APs need to be provisioned. The Aruba APs can be provisioned manually or be configured for automatic provisioning. For manual provisioning, use the Web-based AP provisioning Web page. Refer to the *AP Provisioning User Guide* for instructions on provisioning the AP.

The APs can communicate with the controller over a L2 or L3 network. The only requirement is that each AP be assigned an IP address and default gateway using DHCP.

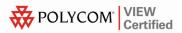

# **SSID Configuration**

## **CLI** command configuration

APs can be configured using the CLI or the Web interface. Each AP is identified by a unique location code. The APs can either be configured per location with unique settings using the AP's unique location code or globally using the wildcard location. "**0**" is used as the wildcard.

Example: **ap location 0.0.0** will configure all Aruba APs on the WLAN system. Both the Aruba APs and the Spectralink handsets support the 802.11a and the 802.11b/g radios. To apply the SSID to both bands configure the SSID as follows:

```
configure terminal
  ap location x.y.z
  virtual-ap aruba vlan-id 26 opmode wpa2-aes-psk
  wpa-passphrase thisisthekey dtim-period 3
```

If the voice network needs to exist only in the 802.11a band, configure the virtual AP under the 802.11a settings on the controller.

```
configure terminal
ap location x.y.z
phy-type a virtual-ap aruba vlan-id 26 opmode wpa2-aes-
psk
wpa-passphrase thisisthekey dtim-period 3
```

If the voice network needs to exist only in the 802.11g band, configure the virtual AP under the 802.11g settings on the controller.

```
configure terminal
  ap location x.y.z

phy-type g virtual-ap aruba vlan-id 26 opmode wpa2-aes-
psk
  wpa-passphrase thisisthekey dtim-period 3
```

To save changes, enter:

write mem

## Web-based configuration

- 1. Click the Configuration button.
- 2. In the navigation pane, select **Network** from the **WLAN** sub-menu.
- **3.** To edit an existing AP profile, click the **Edit** button corresponding to the SSID.
- **4.** To add a new profile, click the **Add** button.
- 5. Under Add SSID, enter aruba in the SSID field.
- **6.** Select **802.11a/b/g** from the **Radio Type** drop-down list to apply the SSID settings to the a/b/g radio.
- 7. For the **SSID Default VLAN**, enter the voice VLAN number.
- 8. For the **DTIM Period**, enter **3**.
- **9.** Select the **AES-CCM** option for WPA2-AES-PSK encryption.
- **10.** Under **WPA2**, select the **PSK AES-CCM** option.
- **11.** Select **PSK Passphrase** (alphanumeric) from the **Format** drop-down list before typing in the passphrase.
- 12. Enter the PSK AES Key/Passphrase.
- **13.** Click the **Apply** button.

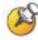

Navigating to other pages without saving/applying the changes will result in the loss of the changes.

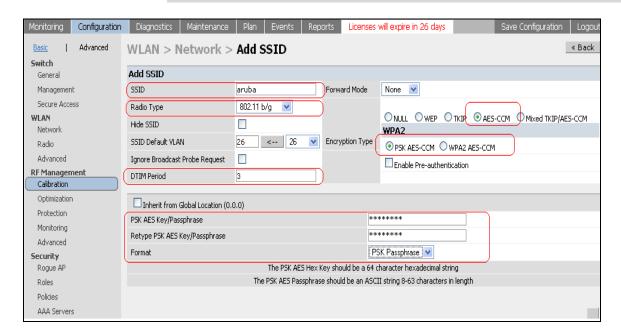

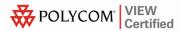

# **Access Point Configuration**

## Radio setting 802.11b or 802.11g

When using the 802.11b/g band for the VoWiFi network, set the radio settings to 802.11b/g mixed mode.

## **Preamble settings**

The tests on the Aruba system were run with the short preamble setting.

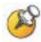

The short preamble setting can be used, as this supports both short and long preambles. SpectraLink Wireless Telephones only support long preamble when using the 802.11b radio.

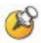

When using a dual-radio AP, use the 802.11a radio for data and 802.11b/g for voice if possible, as this will improve the overall performance.

## Channel and Tx power

Channel and Tx power level can be manually set or configured to be assigned automatically depending on the RF environment. Please consult your facility's RF site survey designed for voice to determine the correct channel, power and data rate settings. SpectraLink Wireless Telephones require the following minimum dBm reading to support the corresponding "Required" data rate setting in the access point.

| 802.11<br>Radio Standard | Minimum Available<br>Signal Strength (RSSI) | Maximum<br>"Required" Data Rate |
|--------------------------|---------------------------------------------|---------------------------------|
| 802.11b                  | -70 dBm                                     | 1 Mb/s                          |
|                          | -60 dBm                                     | 11 Mb/s                         |
| 802.11g                  | -63 dBm                                     | 6 Mb/s                          |
|                          | -47 dBm                                     | 54 Mb/s                         |
| 802.11a                  | -60 dBm                                     | 6 Mb/s                          |
|                          | -45 dBm                                     | 54 Mb/s                         |

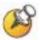

For additional details on RF deployment please see the <u>Deploying Enterprise-Grade Wi-Fi Telephony</u> white paper and the <u>Best Practices Guide for Deploying SpectraLink 8020/8030 Wireless Telephones</u>.

# **Recommended AP configuration settings**

| CLI Commands                                         | Required Settings                                                                                                | Default<br>Settings | Description                                                                                       |
|------------------------------------------------------|----------------------------------------------------------------------------------------------------|---------------------|---------------------------------------------------------------------------------------------------|
| Max-clients <x></x>                                  | 40                                                                                                    | 0                   | Max clients that can associate with the AP.                                                       |
| Beacon-interval <x></x>                              | Set to default                                                                                                   | 100<br>milliseconds | The interval at which beacons are sent out .                                                      |
| dtim-period <x></x>                                  | 3                                                                                                    | 1                   | Delivery Traffic Indication Message interval in terms of beacon interval.                         |
| hide-essid <enable disable=""></enable>              | Enable                                                                                                    | Disable             | To disable the ESSID from being broadcasted.                                                      |
| Max-retries                                          | 2                                                                                                    | 4                   | Maximum number of times the AP tries to send a packet to the client before discarding the packet. |
| b/g-mode                                             | Mixed                                                                                                    | Mixed               | The radio mode of the b/g radio.                                                                  |
| Tx-power <0-4>                                       |                                                                                                    | 0                   | As per the environment. This need not be set if ARM is enabled.                                   |
| Channel <x></x>                                      |                                                                                                    | 1                   | This is the channel assigned to the radio. Need not be set if ARM is enabled.                     |
| 802.11b/g rates                                      | These rates should be determined from RF site survey. Verify you have sufficient coverage to support data rates. | 5,11                |                                                                                                   |
| 802.11b/g Tx rates                                   | These rates should be determined from RF site survey. Verify you have sufficient coverage to support data rates. | 1,2,5,11            | The supported Tx rates for 802.11b/g.                                                             |
| 802.11b/g rates (if all wireless client are 802.11g) | These rates should be determined from RF site survey. Verify you have sufficient coverage to support data rates. | 5,11                |                                                                                                   |

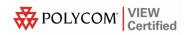

| CLI Commands                                                  | Required Settings                                                                                                | Default<br>Settings       | Description                                                              |
|---------------------------------------------------------------|----------------------------------------------------------------------------------------------------|---------------------------|--------------------------------------------------------------------------|
| 802.11b/g Tx rates (if<br>all wireless client are<br>802.11g) | These rates should be determined from RF site survey. Verify you have sufficient coverage to support data rates. | 1,2,5,11                  |                                                                          |
| 802.11a rates                                                 | These rates should be determined from RF site survey. Verify you have sufficient coverage to support data rates. | 6,9,12,24                 |                                                                          |
| 802.11a Tx rates                                              | These rates should be determined from RF site survey. Verify you have sufficient coverage to support data rates. | 6,9,12,18,24,<br>36,48,54 | The supported Tx rates for 802.11a.                                      |
| ESSID                                                         | <voice as="" configured="" ssid=""></voice>                                                                      | Aruba                     | This is the ESSID that the voice devices would associate with.           |
| Short preamble                                                | Tested: Enable<br>Recommended: Disable                                                                           | Enable                    | Set the short preamble to disable, to enable long-preamble-only support. |

## **CLI** command configuration

All of the commands listed in the CLI Commands column above must be entered under the **ap location** command.

The format is:

```
ap location x.y.z
  phy-type g (To make the changes for the "g" radio.)
  commands
!
  phy-type a (To make the changes for the "a" radio.)
  commands
!
```

## Web-based configuration

- 1. Click the **Configuration** button.
- 2. In the navigation pane, select **Radio** from the **WLAN** sub-menu.
- 3. Click the **802.11b/g** tab.
- 4. For Max Retries, enter 2 for voice.
- **5.** Select the **Short Preamble** check box.
- **6.** For the **DTIM period**, enter **3**.
- 7. For **Basic Rates** and **Supported Rates**, consult the facility's RF site survey to determine if coverage is sufficient to support all data rates.
- **8.** To assign the power and channel setting manually:
  - a. For ARM Assignment, select Disabled.
  - **b.** Clear the **ARM Scanning** check box.
  - c. Set the **Default Channel** and **Initial Transmit Power** from their drop-down lists.
  - d. For Mode, click the Access-point option.
- **9.** Click the **Apply** button.

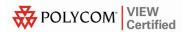

18

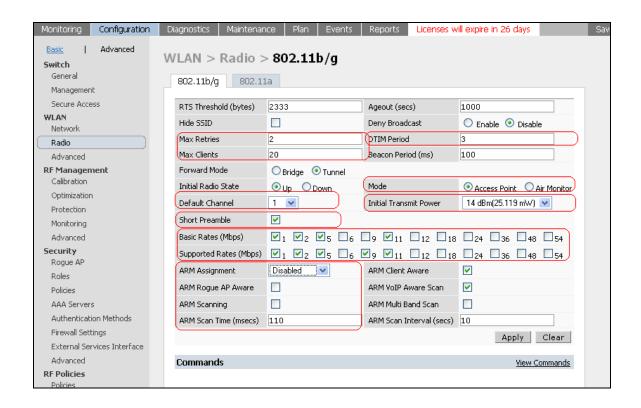

- **10.** Click the **802.11 a** tab.
- **11.** For **Max Retries**, enter **2** for voice.
- 12. For the **DTIM period**, enter **3**.
- **13.** For **Basic Rates and Supported Rates**, consult the facilities RF site survey to determine if coverage is sufficient to support all data rates.
- **14.** To assign the power and channel setting manually:
  - a. For ARM Assignment, select Disabled.
  - **b.** Clear the **ARM Scanning** check box.
  - c. Set the **Default Channel** and **Initial Transmit Power** from their drop-down lists.
  - **d.** For **Mode**, click the **Access-point** option.
- **15.** Click the **Apply** button.

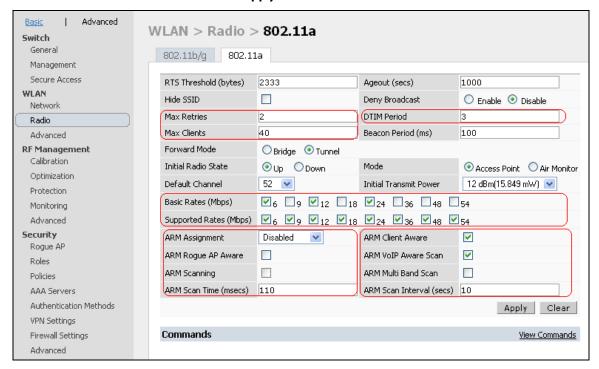

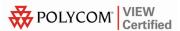

# Dynamic RF Management — ARM Aware Scanning

If Adaptive Radio Resource Management (ARM) Aware Scanning (RF scanning) is included in your firmware release, it can be enabled through the command line interface as follows:

```
configure terminal
ap location x.y.z
phy-type g
arm scanning enable
arm assignment single-band
arm voip-aware-scan enable
phy-type a
arm scanning enable
arm assignment single-band
arm voip-aware-scan enable
write mem
```

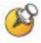

This feature was enabled during VIEW Certification testing in a screen room (strong signals in a clean environment). A real-world test with interfering RF signals was not simulated.

# **Security Policies and QoS**

Once the basic infrastructure is configured, it is necessary to configure the security policies to ensure that the data network and the voice network are secured and access to these networks is limited as required.

The steps are as follows:

- **1.** Setup aliases for the SVP Server.
- Set policies for the wireless telephone user to the required voice server, DHCP and TFTP servers. Add other ACLs as required to permit other traffic from the wireless telephones.
- **3.** Assign policies to the role.

#### Create an alias for the SVP Server

- 1. Click the **Configuration** tab.
- **2.** In the navigation pane, select **Advanced** from the **Security** sub-menu.
- 3. Click the **Destinations** tab.
- **4.** To add a new destination, click the **Add** button.
- 5. Create a new net-destination at **Destination Name** (e.g. **svp\_server**), and add the SVP servers as hosts.

For more details on configuring the net-destinations, refer to the user guide.

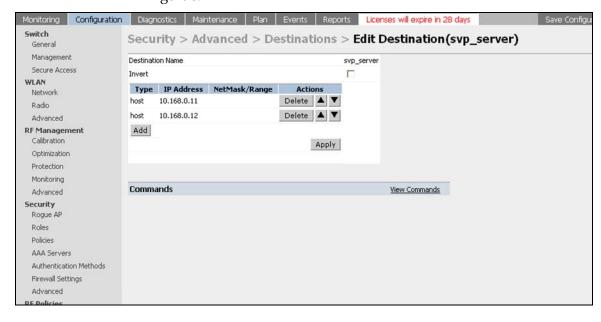

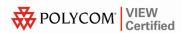

## Create policies for the wireless telephone user

The policies shown in the above example can be configured using the Web interface as follows:

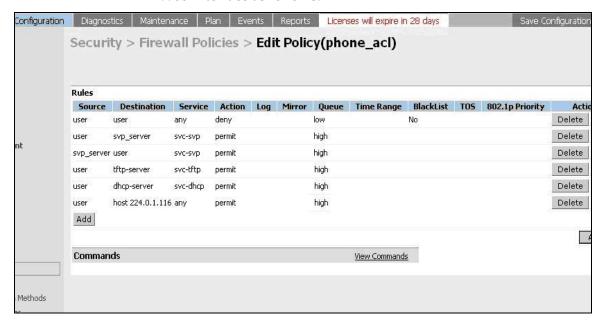

## Assign policies to the role

Create a role, for example **phones**, and assign the policies to this role. This is the role that would be assigned to the handsets when they are authenticated successfully.

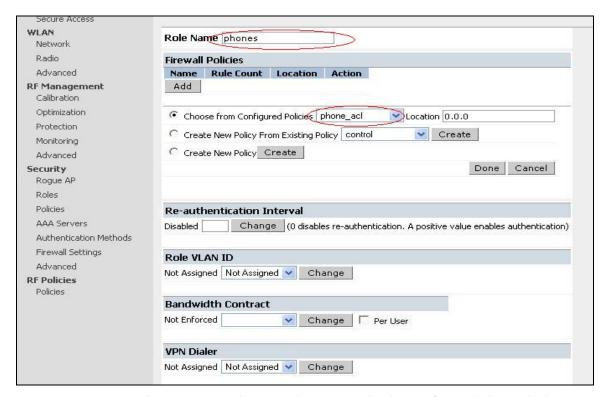

The Security Policies and QoS can also be configured through the command line interface (CLI). The CLI commands corresponding to this section are as follows:

```
configure terminal
netdestination tftp-server
host 10.168.0.20
!
netdestination svp_server
host 10.168.0.11
host 10.168.0.12
!
netdestination dhcp-server
host 10.168.0.21
!
ip access-list session phone_acl
user user any deny
user alias svp_server svc-svp permit queue high
```

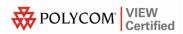

```
alias svp_server user svc-svp permit queue high user alias tftp-server svc-tftp permit user alias dhcp-server svc-dhcp permit user host 224.0.1.116 any permit!

user-role phones
session-acl phone_acl!
```

# **Authentication**

In addition to the encryption, Aruba recommends the use of MAC authentication to authenticate the Spectralink handsets. On the Aruba System, the roles for SpectraLink Wireless Telephones are derived using MAC-authentication. The wireless telephones can be authenticated individually using MAC-authentication or as a group using the vendor OUI and derivation rules. For instruction on enabling MAC-authentication refer to Aruba's user guide.

For the OUI based derivation rule, configure the following from the CLI:

aaa derivation rules user set role condition macaddr starts-with "00:90:7a" set-value phone

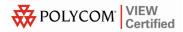

# **Quality of Service (QoS)**

Quality of service is achieved by prioritizing the SpectraLink voice traffic over data traffic. To prioritize the voice traffic over data traffic in the AP traffic queues, the "queue high" tag is used at the end of each ACL to prioritize the traffic matching the ACL over all other traffic. In the example shown above:

user alias svp\_server svc-svp permit queue high alias svp\_server user svc-svp permit queue high

The traffic that matches the above two rules is prioritized over all other traffic. In addition, a DiffServ tag or a Dot1p tag can be configured at the end of each ACL to indicate the relative priority of the traffic to the traffic to the network.

#### Example:

user alias svp\_server svc-svp permit dot1p 4 queue high dot1p-priority 4 tos 4 queue high alias svp\_server user svc-svp permit queue high dot1p-priority 4 tos 4 queue high

By default, the packets are not tagged.

In addition multicast/bradcast traffic in the air can be limited by turning on the firewall voip-prox-arp. This command is available on the CLI alone.

(Aruba)# configuration terminal
(Aruba) (config)# firewall voip-proxy-arp

# **Subnet Roaming**

The Aruba system can be set up to support inter-switch inter-subnet roaming. The topology is as shown in the figure on page 2.

When two or more switches are used in the Aruba WLAN system, one switch has to be identified as the master and the others as the local switch. During VIEW Certification testing, the Aruba 800 was configured as the master switch and the Aruba 6000 was configured as a local switch; therefore, this configuration is used in the following examples.

For instructions on setting up a switch as a local switch refer to Aruba's user guides.

Ensure that both switches have IP connectivity. A simple ping from each of the switches to the other switch can be used to verify connectivity. In a master local setup all AP, authentication, and firewall configurations will be made on the master and pushed down to the local switch.

In the configuration tested, all APs with location code 1.1.0 were configured to boot off of the master switch and all APs with location code 1.2.0 were configured to boot off of the local switch.

To use the Web interface to configure this, do the following:

- 1. From the master switch, navigate to the Configuration > WLAN > Advanced tab.
- **2.** Add a new location **1.1.0** and click the **Apply** button.
- **3.** In the next page click the **General** tab and set the **LMSIP** to the "switch IP" address of the master.
- **4.** Apply the configurations.
- **5.** Configure location **1.2.0** in a similar manner and set the **LMSIP** address to the "switch IP" address of the local switch.
- **6.** Create a default route for multicast traffic re-direction on the switch that acts as the Mobility Home Agent for the **Voice** group (this was done on the master switch in the test example).

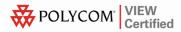

## **CLI Commands to Set Up Subnet Roaming**

#### Commands for the master switch (the Aruba 800)

#### Commands for the local switch (the Aruba 6000)

The AP's IP address must be on the same subnet as the switch.

```
Configure terminal
      masterip <ip address of the master >
      interface loopback
      ip address <ip_addr of the 6000>
   vlan 1
   interface vlan 1
   ip address <ip_addr of the 6000> <netmask>
   interface fastethernet <port>
   switchport access vlan 1
                                 (only if the port is an
                                 access port)
   trusted
   no shut
   ip default-gateway <ip_addr of router>
   exit
   write mem
```

After the master switch IP address and the local switch IP address are configured on the local switch, the switch needs to be rebooted prior to use.

It's also necessary to set the default gateway of the SpectraLink 8000 SVP Server and SpectraLink 8000 Telephony Gateway to the IP address of the router connected to the master switch.

# **CLI Commands to Verify Setup for Subnet Routing**

#### From the Aruba 800

show master ip (should be 800's ip)

show stm connectivity (shows the APs connected to

the Aruba 800 switch)

Ping the local switch.

Pings should be successful.

#### From the Aruba 6000

show stm connectivity (shows the APs connected to

the Aruba 6000 switch)

**show running configuration** (shows the AP & aaa rules are carried from the master to

the slave)

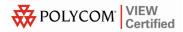

# **Checking the Configuration**

Verify connectivity by pinging between the switches, the APs, and the server and gateway.

The switch and AP are now ready for use with the SpectraLink Wireless Telephones.

To show AP settings:

show ap config location x.y.z

To show all APs connected to a switch:

show stm connectivity

To show clients associated to all APs:

show station-table

To show clients associated to a specific AP:

show ap status <ip of ap>

Free Manuals Download Website

http://myh66.com

http://usermanuals.us

http://www.somanuals.com

http://www.4manuals.cc

http://www.manual-lib.com

http://www.404manual.com

http://www.luxmanual.com

http://aubethermostatmanual.com

Golf course search by state

http://golfingnear.com

Email search by domain

http://emailbydomain.com

Auto manuals search

http://auto.somanuals.com

TV manuals search

http://tv.somanuals.com